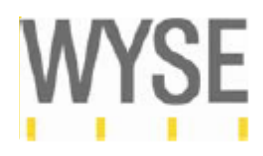

# **Wyse** 製品登録・ソフトウエアライセンス 取得ガイド

Version1.02

ワイズテクノロジー株式会社

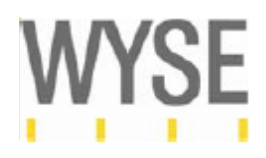

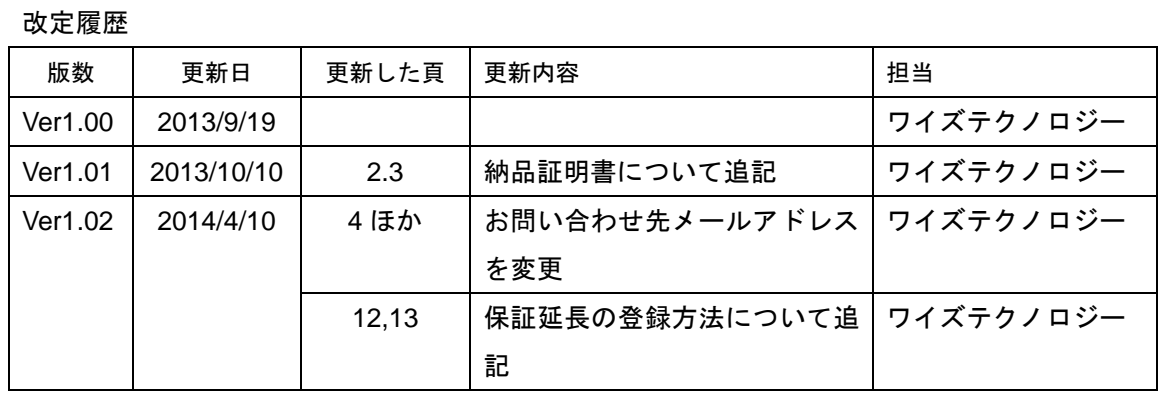

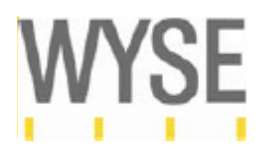

# 目次

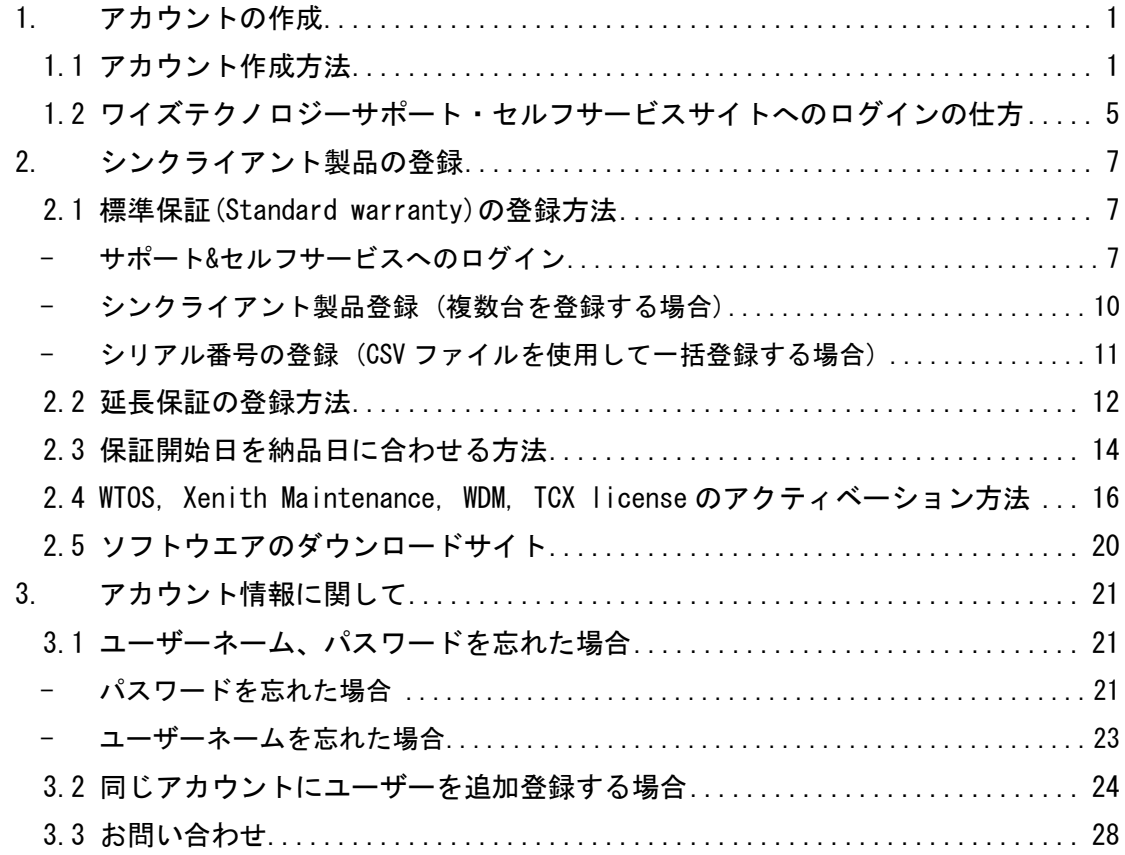

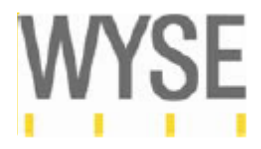

はじめに

この文書ではワイズサポート&セルフサービスセンターを使用したワイズ製品登録方法、 ソフトウエアライセンスキー取得の仕方について説明しています。ワイズサポート&セル フサービスセンターを使用することにより、ユーザー自身で以下オペレーションを行って 頂けます。

・シンクライアント製品登録

- ・ソフトウエア製品のライセンスキー自動取得
- ・保証期間の確認

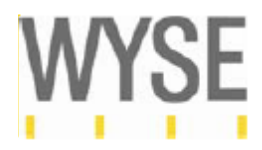

<span id="page-4-0"></span>1. アカウントの作成

# ワイズテクノロジーサポート・セルフサービスサイトを使用するにはアカウントの作成が必要 です(会社名に対して必ず一つのアカウントが必要です)。アカウントの承認まで最低 **24** 時間 かかりますので、まずはアカウントの作成をお願い致します。

<span id="page-4-1"></span>1.1 アカウント作成方法

以下サイトよりワイズテクノロジーサポート・セルフサービスサイトへアクセスします。 [https://support.wyse.com/OA\\_HTML/ibuhpage.jsp](https://support.wyse.com/OA_HTML/ibuhpage.jsp)

以下画面赤枠の Register Here をクリックします。

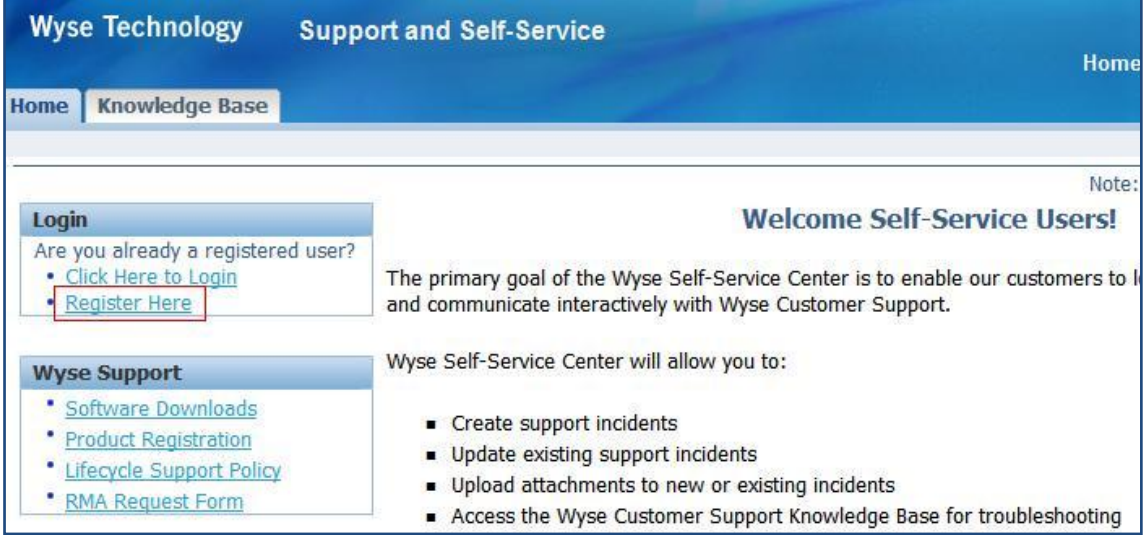

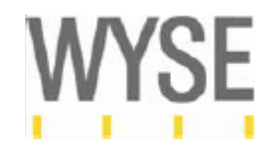

次に"Register your company" リンクをクリックします。

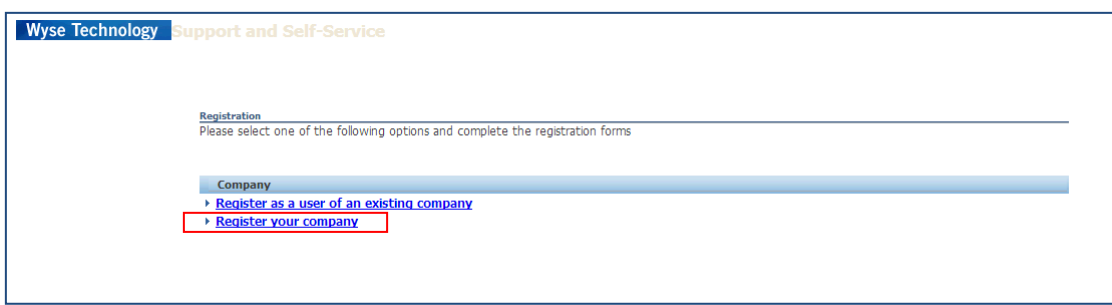

以下の項目を英語で入力します。住所、氏名のみ日本語で入力してください。

注意: \*は必須項目になります。またアカウント作成は、会社名とメールアドレスのドメインが 一致していることが条件となります。会社名と一致していないドメインアドレス、また個人の メールアドレス( yahoo.com、gmail.com など)ではご申請いただけませんのでご了承ください。

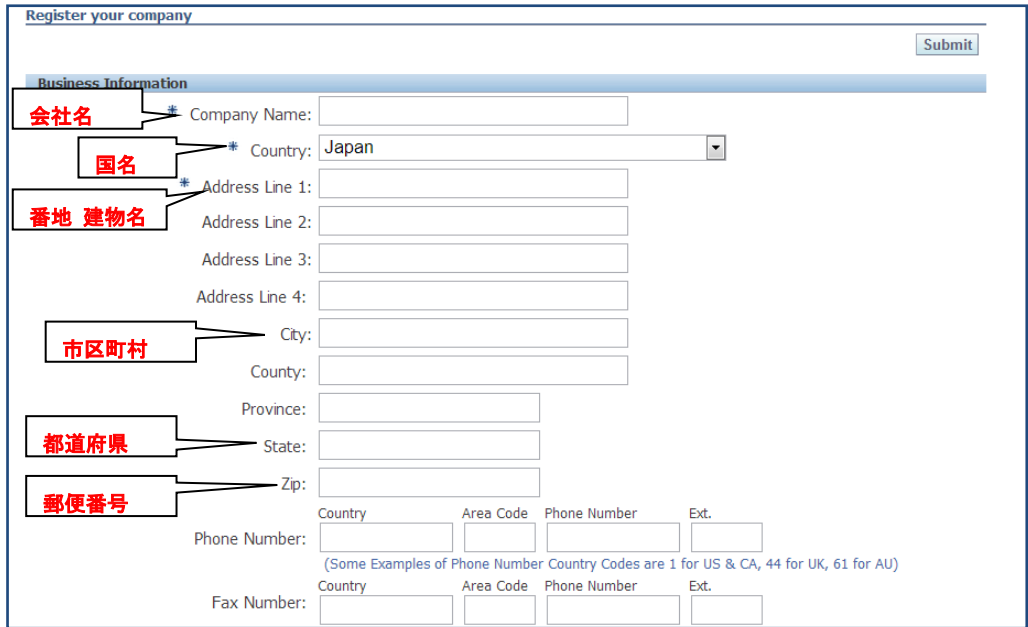

- ① 会社名 (Company Name) 例:Wyse Technology K.K
- ② 国 (Country) 例:Japan (プルダウンより Japan を選択してください。)
- ③ 番地 建物名 (Address Line 1) 例:有楽町電気ビルヂング南館 10 階
- ④ 市区町村 (City) 例:千代田区有楽町
- ⑤ 都道府県 (State) 例:東京都
- ⑥ 郵便番号 (Zip) 例:100-0006

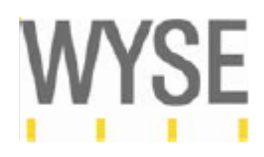

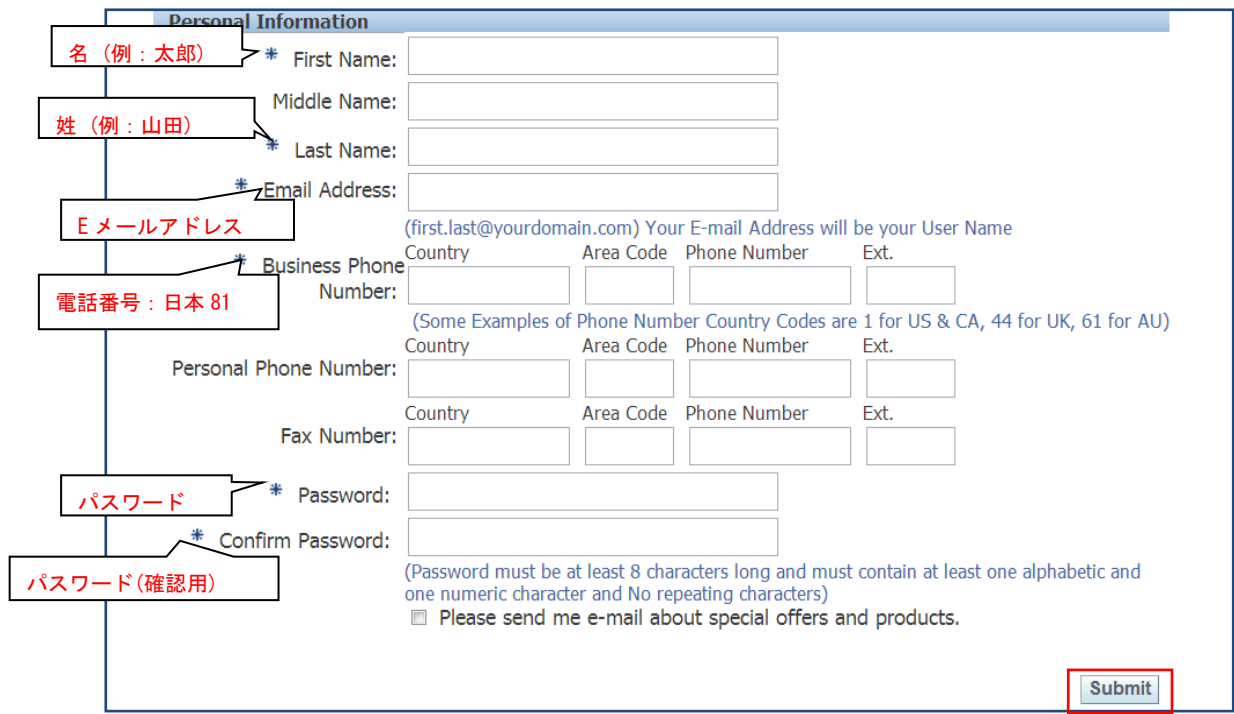

- ⑦ 名 (First Name)例:太郎
- ⑧ 姓 (Last Name) 例:山田
- ⑨ e メールアドレス 例:[wyse@wyse.com](mailto:wyse@wyse.com) \*e メールアドレスがログイン時の User Name になります。
- ⑩ 電話番号 (Business Phone Number) \*国番号から記入してください。 Country(国番号)日本の場合:81 Area Code: 市外局番より 0 を除いたもの
- ⑪ パスワード \*アルファベットと数字もしくは記号を組み合わせて8文字以上で作成ください。
- ⑫ パスワード (確認用)\*上記⑪のパスワード確認用に再度入力してください。

入力が終わりましたら、赤枠の Submit(提出)ボタンを押します。

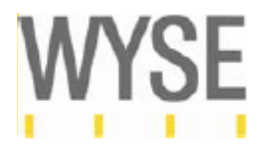

ユーザーネームとして登録したメールアドレスに、Wyse Workflow(wfprde@wyse.com)より メールが 2 通送信されます。

・1 通目:ユーザー登録内容のお知らせ

件名: Registration Confirmation

このメールはアカウント登録処理が行われていることをご案内するメールです。

Thank you for registering with Wyse Technology Inc. Once the approval process is complete you will receive an email and be able to access the system using the following information:

Username : \*\*\*\*\*@wyse.com URL : application

### 2通目:ユーザー登録完了のお知らせ

件名:Your "Business User" account has been approved.

アカウント作成が完了したことをご案内するメールです。

Congratulations! Your "Business User" account has been approved.

Any enrollments not requiring approval have also been granted to you. You will receive separate e-mails regarding the decision for each enrollment that requires approval.

Please use the following information to access the system:

Username: \*\*\*\*\*@wyse.com URL: Application URL

登録完了までは通常 24 時間かかります。登録処理後、24 時間たってもユーザー登録完了メール が届かない場合は、お手数ですが、info\_wysejp@dell.com までお問い合わせください。

ユーザー登録完了メール受領後、ワイズテクノロジーサポート・セルフサービスサイト へアク セスできます。

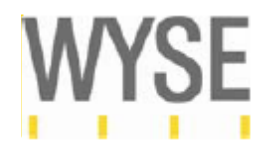

アカウントの作成は、英語で記入された会社名とメールアドレスのドメインが一致していること が条件となります。会社名と一致しないドメインアドレス、また個人のメールアドレス ( yahoo.com、gmail.com など)はご申請いただけませんのでご注意ください。

会社名とメールアドレスのドメインが一致しない場合、以下のアカウント作成拒否メールが送付 されます。恐れ入りますが再度会社名のドメインでご登録をお願いたします。

Your "Business User" account has been rejected for the following reason: < Company name and e-mail address domain do not match >

Our automated system currently does not accept if the company name and registered email address do not match or personal email accounts (such as @yahoo.com, @gmail.com, etc) for verification purposes.

Sincerely, wysecss@wyse.com

<span id="page-8-0"></span>1.2 ワイズテクノロジーサポート・セルフサービスサイトへのログインの仕方

#### 以下のサイトにアクセスし、 "Click Here to Login"をクリックします。

#### <http://support.wyse.com/selfservice.html>

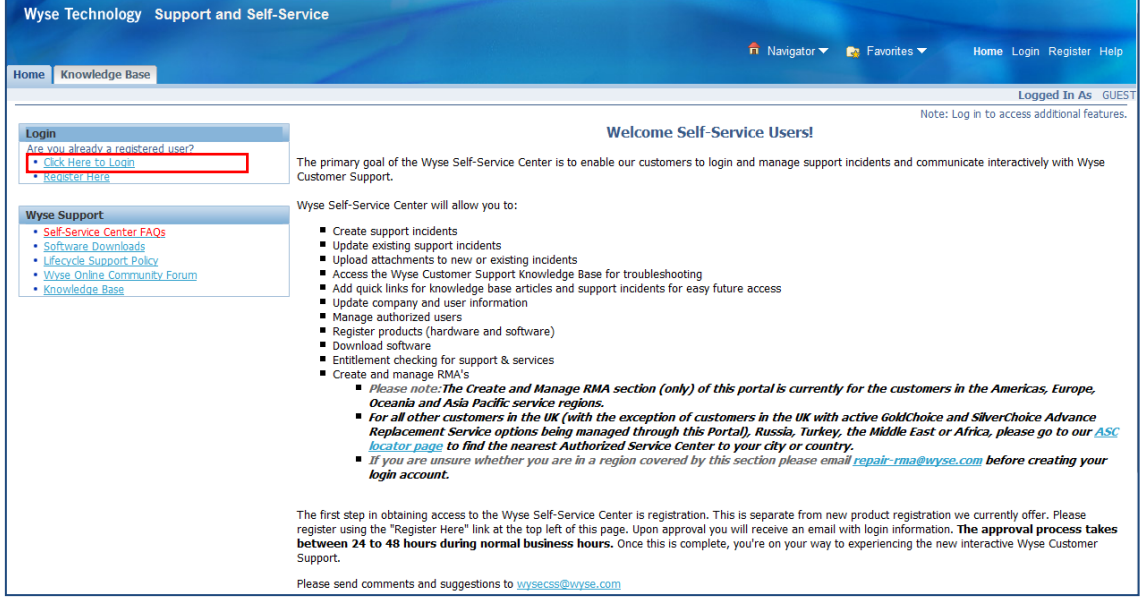

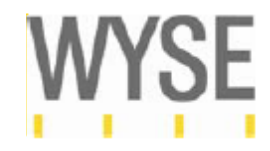

上記ステップで登録したユーザーネームとパスワードを入れ、 "Login"ボタンを押します。

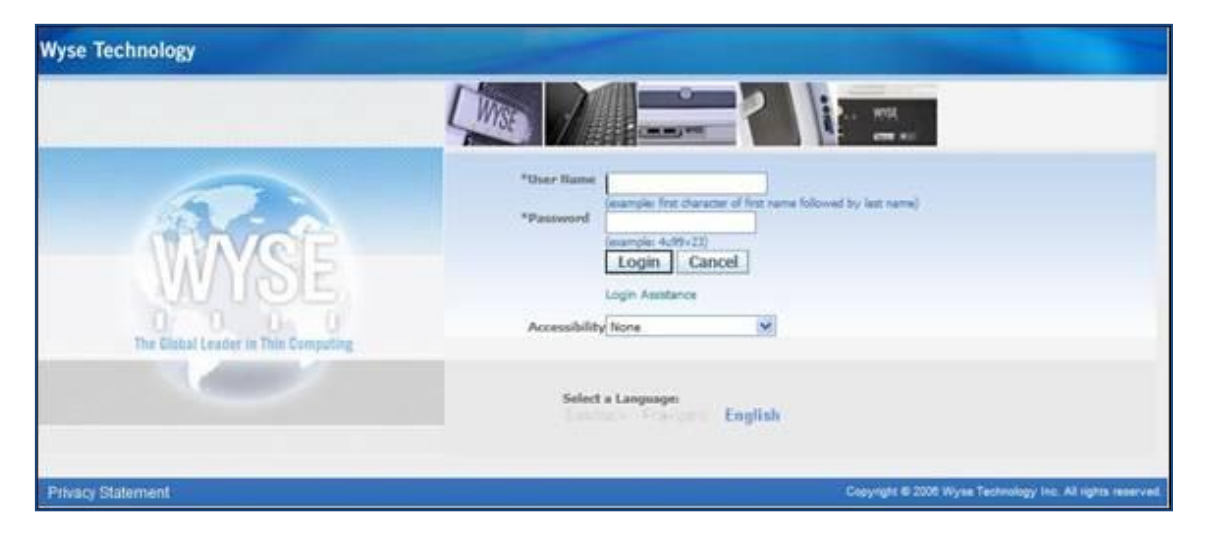

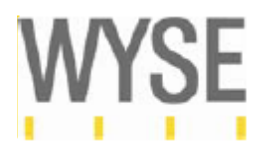

#### <span id="page-10-0"></span>2. シンクライアント製品の登録

#### <span id="page-10-1"></span>2.1 標準保証(Standard warranty)の登録方法

<span id="page-10-2"></span>- サポート&セルフサービスへのログイン

以下サイトより、サポート&セルフサービスサイトへアクセスし、赤枠の Click Here to Login を クリックします。

[https://support.wyse.com/OA\\_HTML/ibuhpage.jsp](https://support.wyse.com/OA_HTML/ibuhpage.jsp)

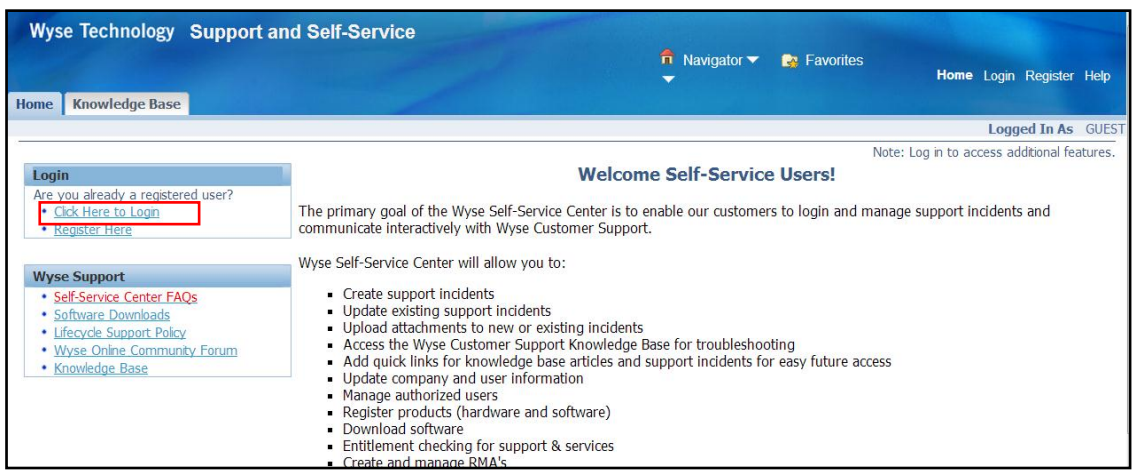

以下ログイン画面が表示されますので、ログインネーム、パスワードを入力し、Login ボタンを 押します。

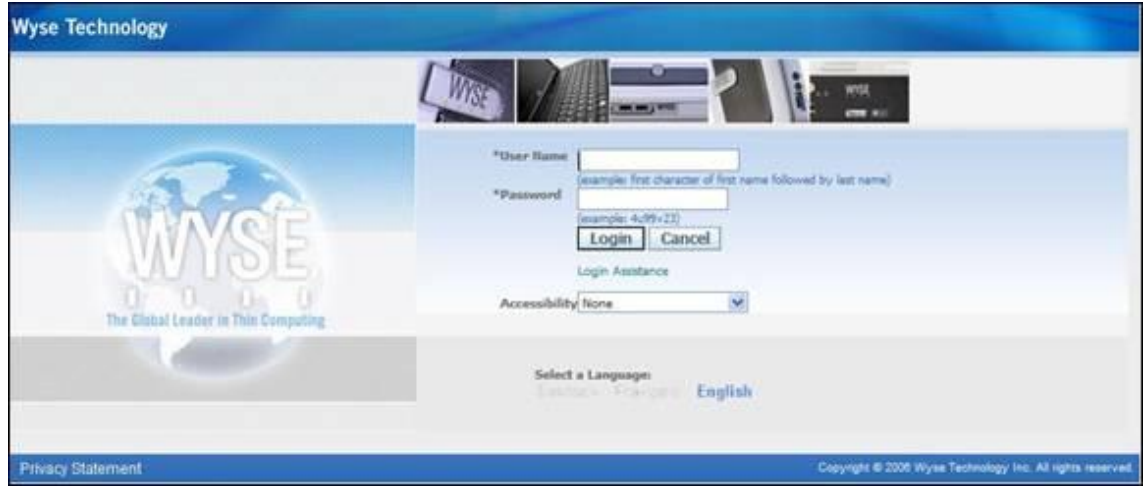

Support & Self Service にログイン後、以下の画面が表示されます。Home ボタンを

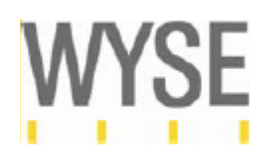

### クリックします。

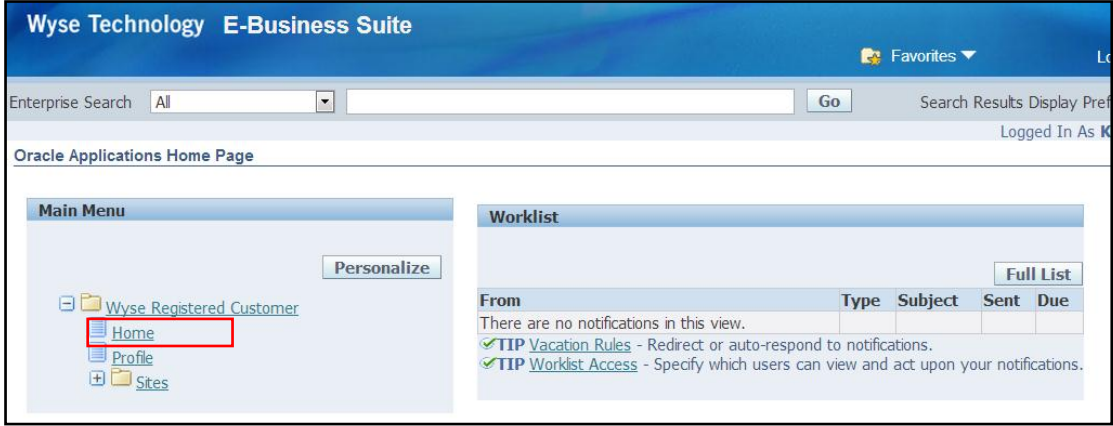

# 赤枠の Registration, Licensing & Downloads(New\*\*) をクリックします。

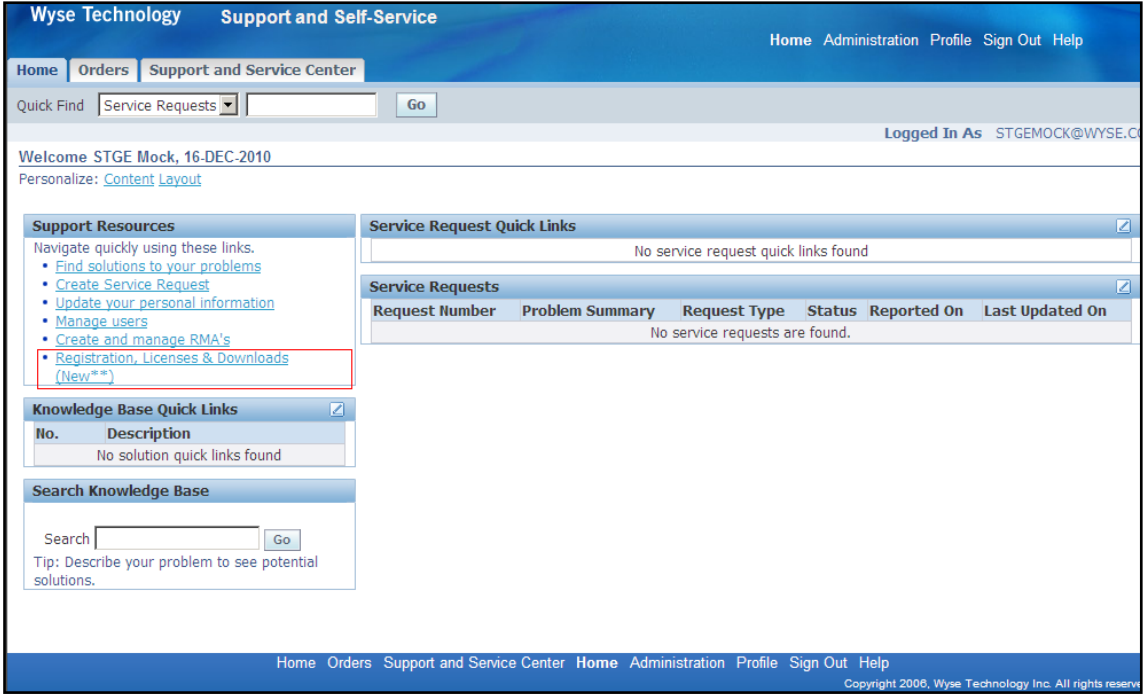

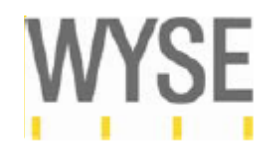

### 右下の My Product の下にある 3. Warranty & Contract'をクリックします。

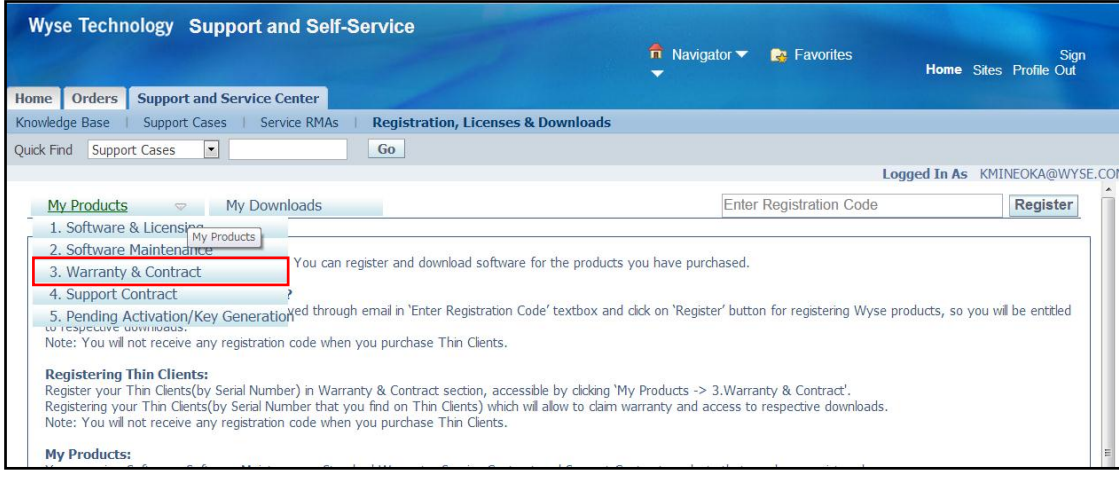

# 赤枠の"Add/View Serial No"をクリックし、標準保証(Standard Warranty)の登録を行います。

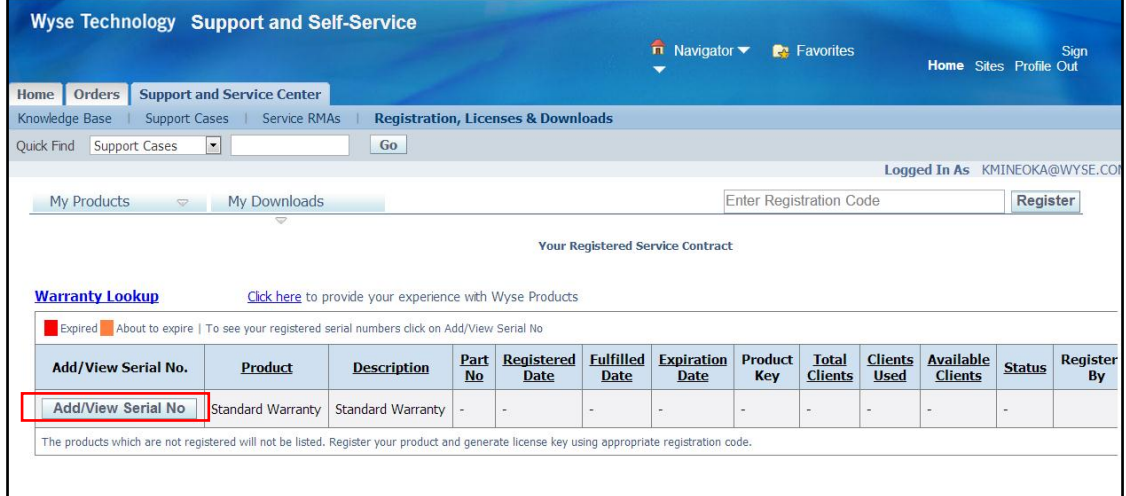

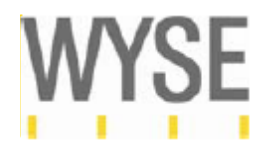

<span id="page-13-0"></span>- シンクライアント製品登録 (複数台を登録する場合)

"Add/View Serial No"をクリックした後、以下のポップアップウインドウが表示されます。赤枠 のボックスへ、シンクライアントのシリアル番号を入力し、Register ボタンを押します。 \*シリアル番号の最初の S を除き登録してください。

\*\*複数台登録する場合は、シリアル番号の間をコンマ(,)で区切って入力してください。例: 261DJ700150,261DJ500124

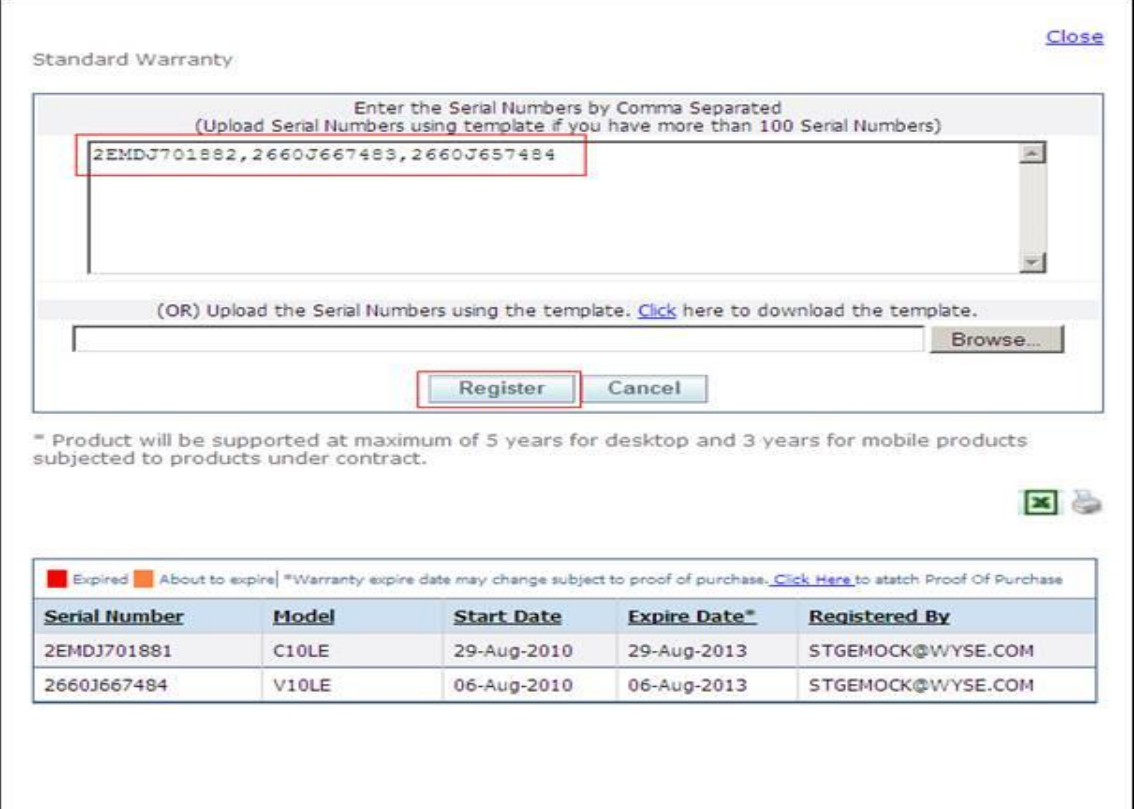

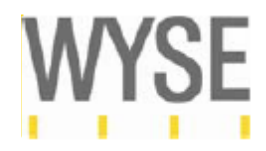

<span id="page-14-0"></span>- シリアル番号の登録 (CSV ファイルを使用して一括登録する場合) CSV ファイルテンプレートを使用することにより、シンクライアントを一括で 登録することができます。

以下赤枠の Click よりテンプレートをダウンロードします。

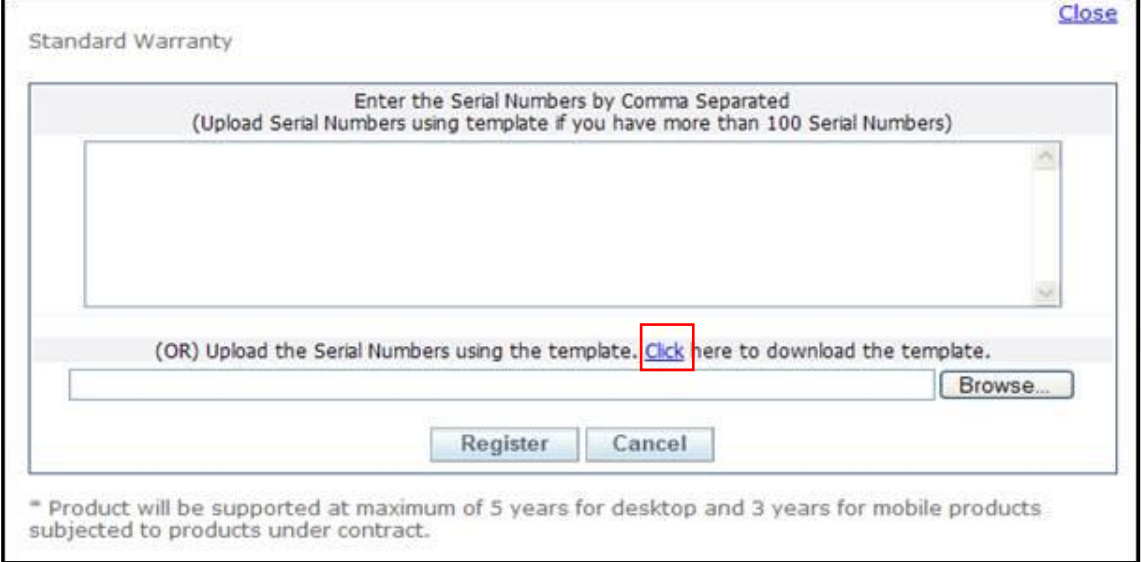

### テンプレート(csv ファイル)の A 列にシリアル番号を入力します。シリアル番号の間へはスペー スを空けないよう入力してください。

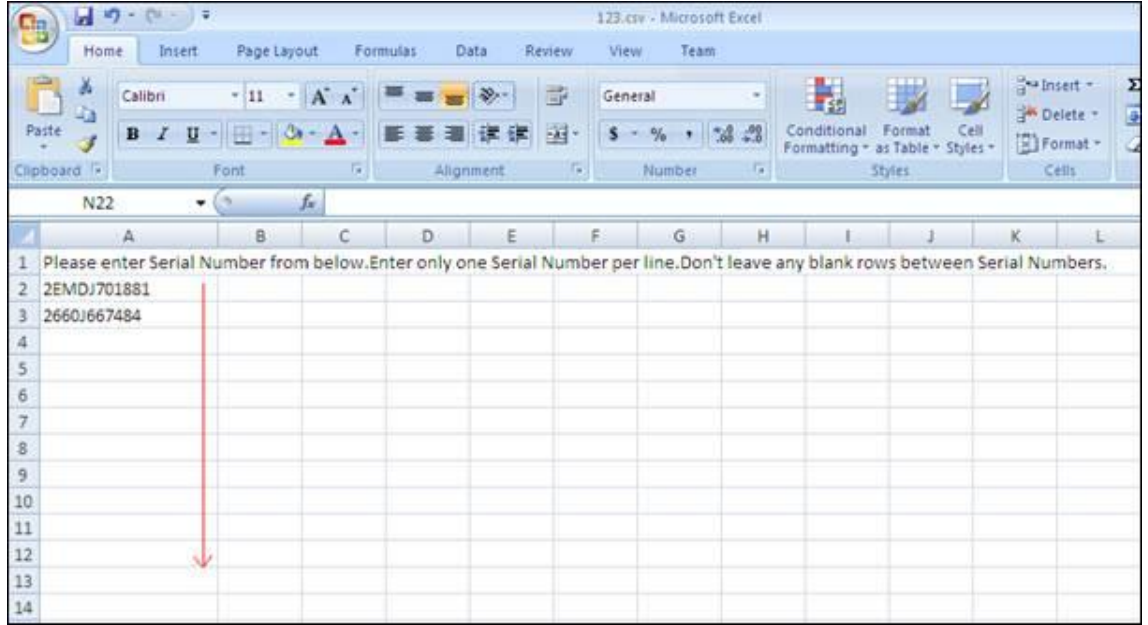

\*注意:CSV ファイルで 100 台以上のシリアルを登録する際、ファイルがシステムにアップロー ドされるまで時間がかかる場合がございます。

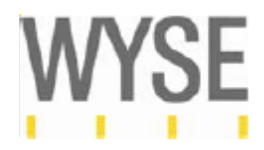

<span id="page-15-0"></span>2.2 延長保証の登録方法

延長保証の登録を行う前に必ず該当製品の登録(「2.1 標準保証(Standard warranty)の登録方法」) を行ってください。

My Products の 3.Warranty & Contract をクリックします。

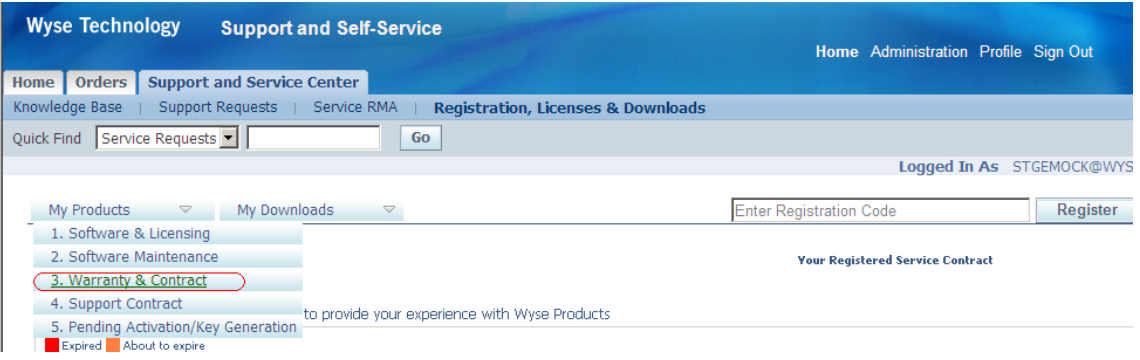

"Enter Registration Code"の欄に Wyse から送信されたレジストレーションコードを入力し、

### "Register" ボタンを押します。

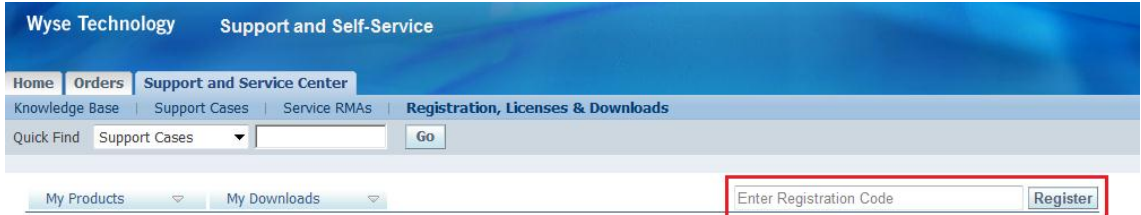

### 表示内容を確認し、"Activate"ボタンを押します。

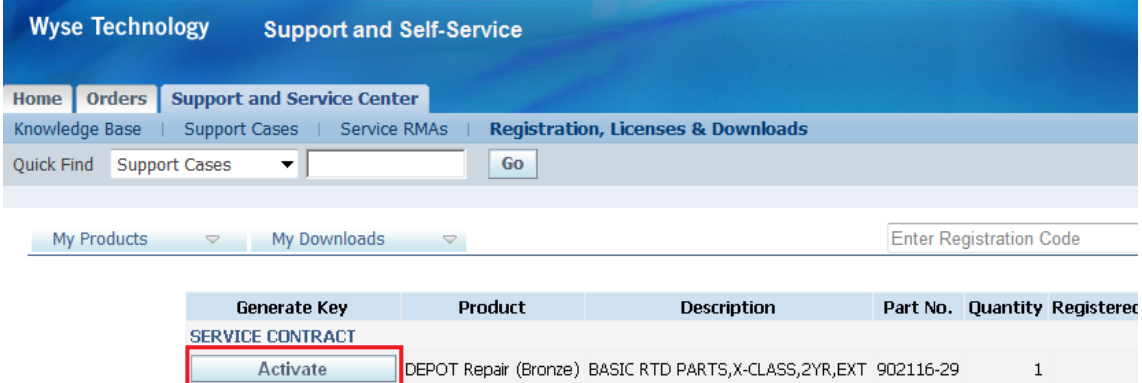

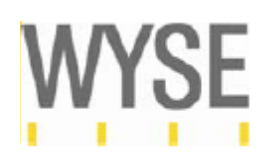

該当する製品の欄にある"Add/View Serial No"を押し、前頁(「2.1 標準保証(Standard warranty) の登録方法」)と同じようにシリアル番号を登録します。その後、該当シリアル番号の保証期間 が延長されていることをご確認ください。

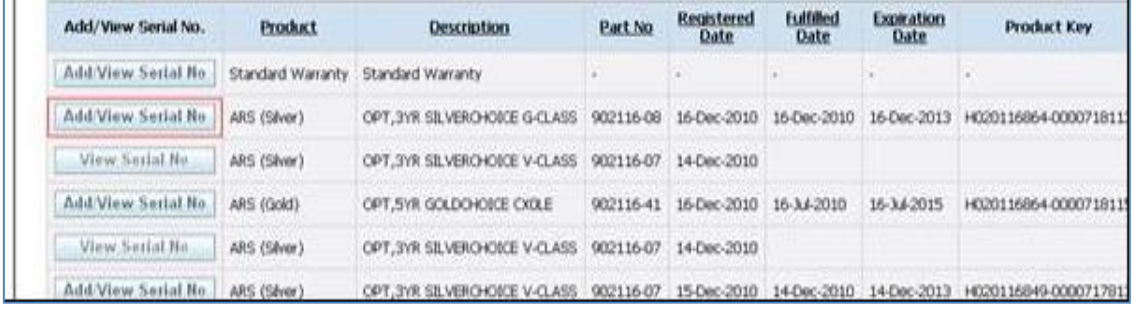

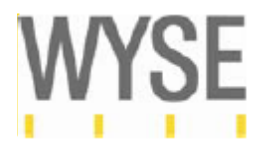

<span id="page-17-0"></span>2.3 保証開始日を納品日に合わせる方法

標準保証の開始日をワイズ製品が工場を出荷された日から納品日に変更する場合、Upload Proof of Purchase をクリックし、日付入りの証明書(納品書、出荷証明)をアップロードします。

\*証明書には、以下の項目が必要となります。

- ・納品日
- ・納品先住所
- ・製品型番 もしくは製品名
- ・端末のシリアル番号

\*証明書は PDF フォーマットでアップロードください。Word ファイル、Excel での納品書は証 明として受け付けられませんのでご了承ください。

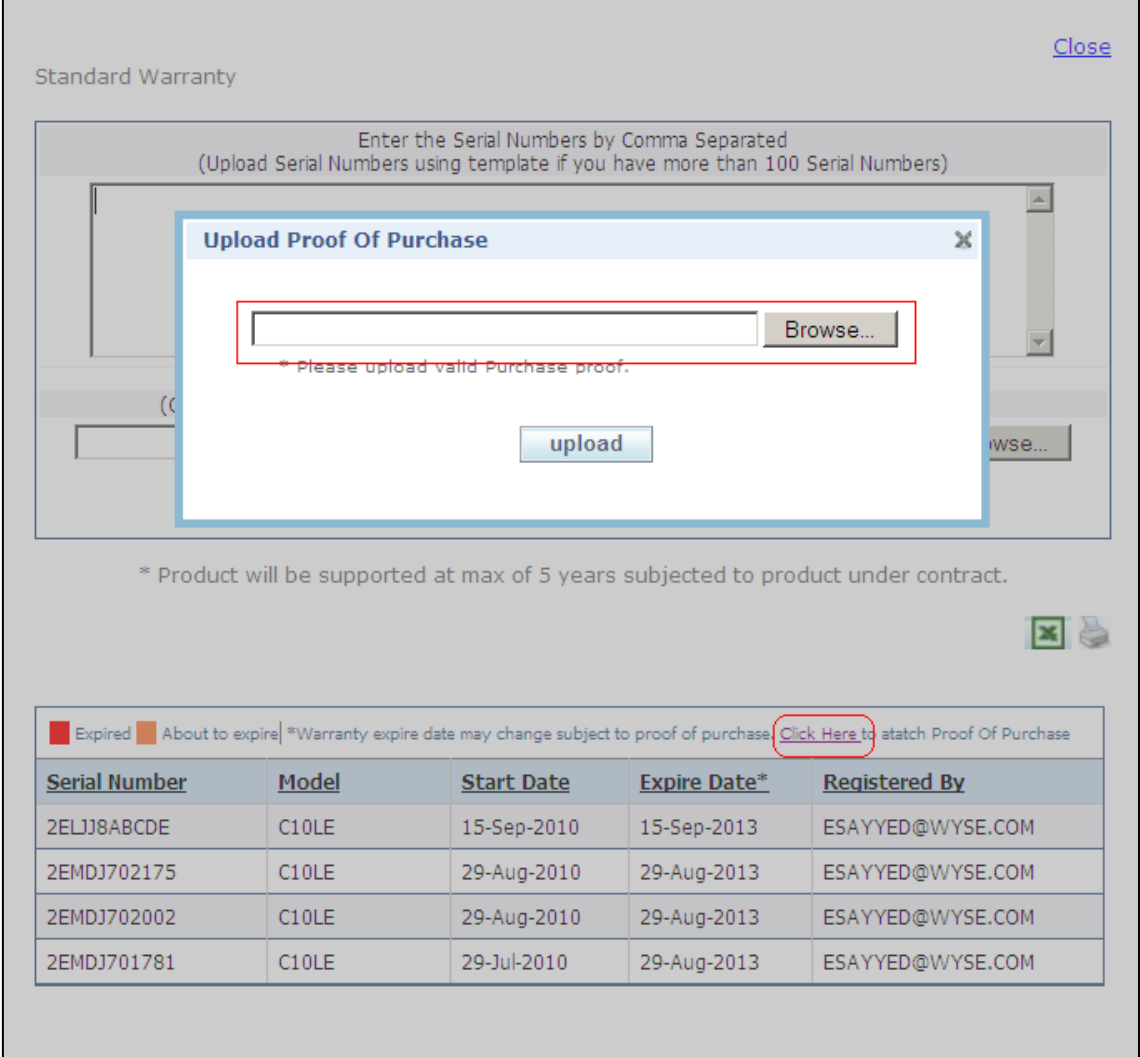

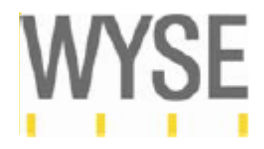

ファイルをアップロードすると以下画面が表示されます。日付の変更は通常 24 時間-48 時間で 行われます。

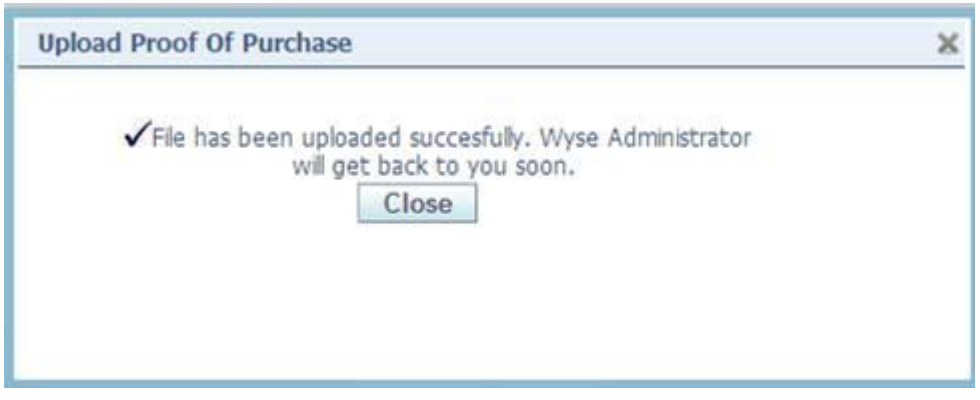

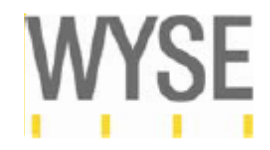

<span id="page-19-0"></span>2.4 WTOS, Xenith Maintenance, WDM, TCX license のアクティベーション方法

購入したソフトウエア製品のライセンスを取得するためには、レジストレーションコードが必要

になります。レジストレーションコードはメールで送信されます。

件名例: e-fulfillment for SO#23456789, PO#2345: Ship To:Wyse Technology KK.

e-fulfillment for SO#(Wyse 社オーダー番号), PO#(販売店発注番号): Ship To: (エンドユーザー様 名英語)

### メール例:

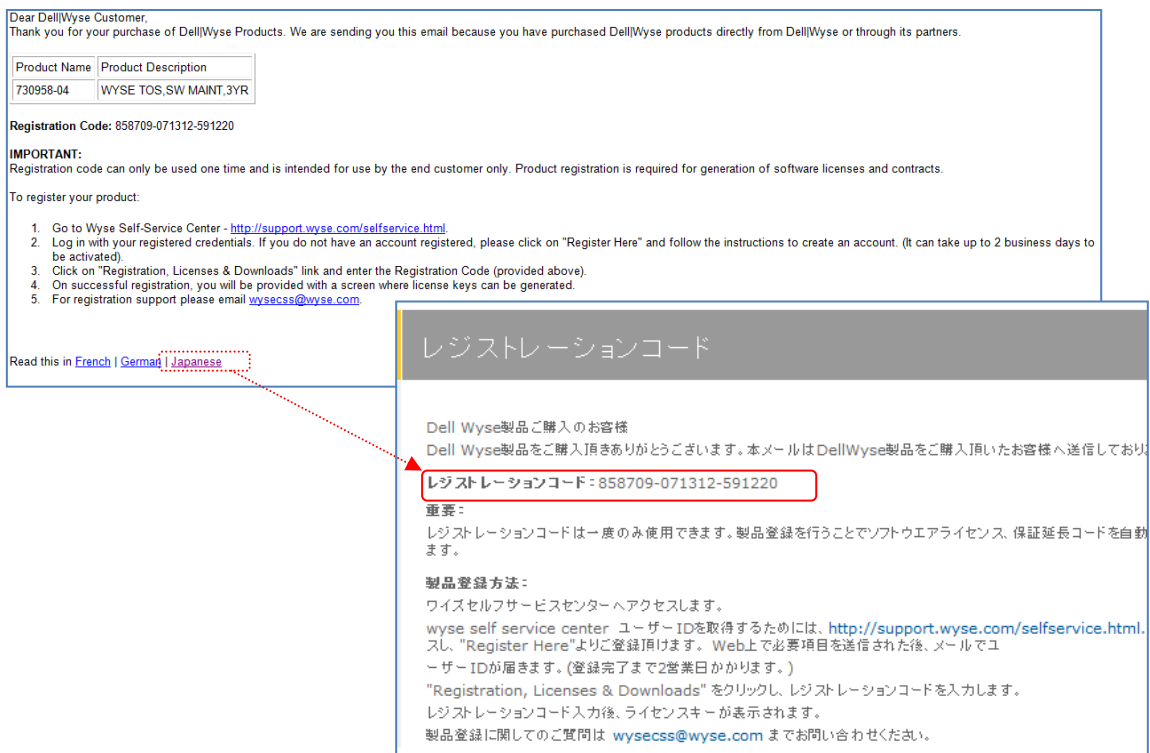

受領したメールの Japanese をクリックすると同じ内容が日本語で表示されます。

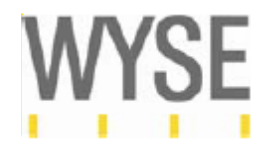

Support and Self-Service にログイン後、以下の画面が表示されます。

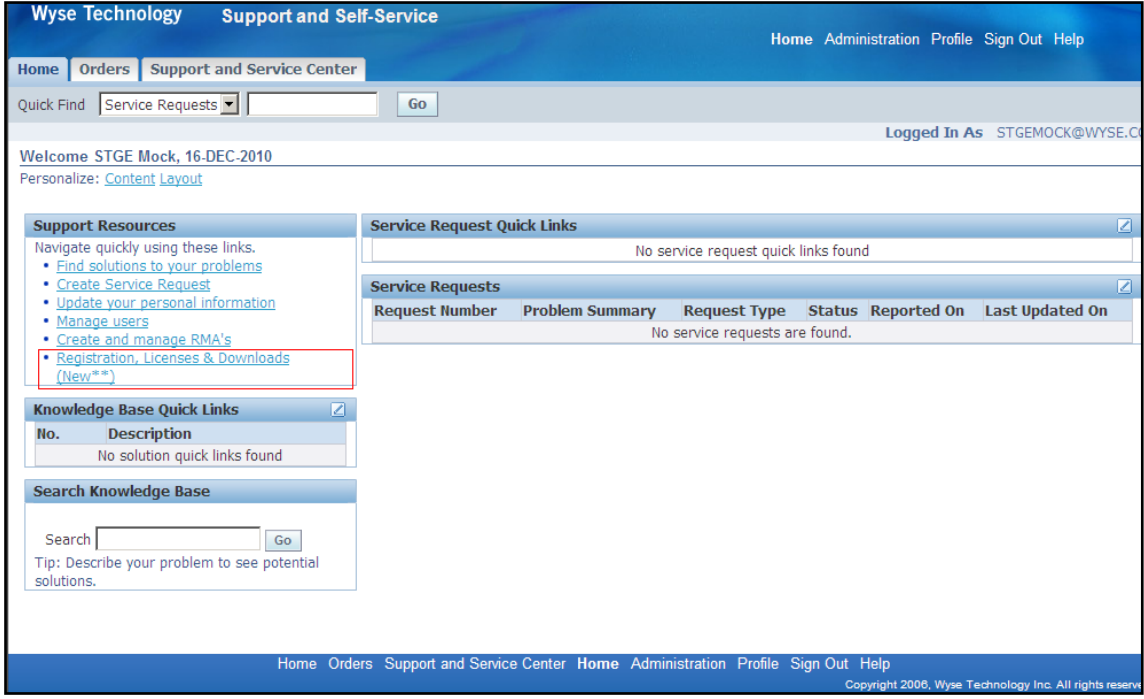

"Registration, Licenses & Downloads (\*\*New)" リンクをクリックすると以下の画面が表示され ます。

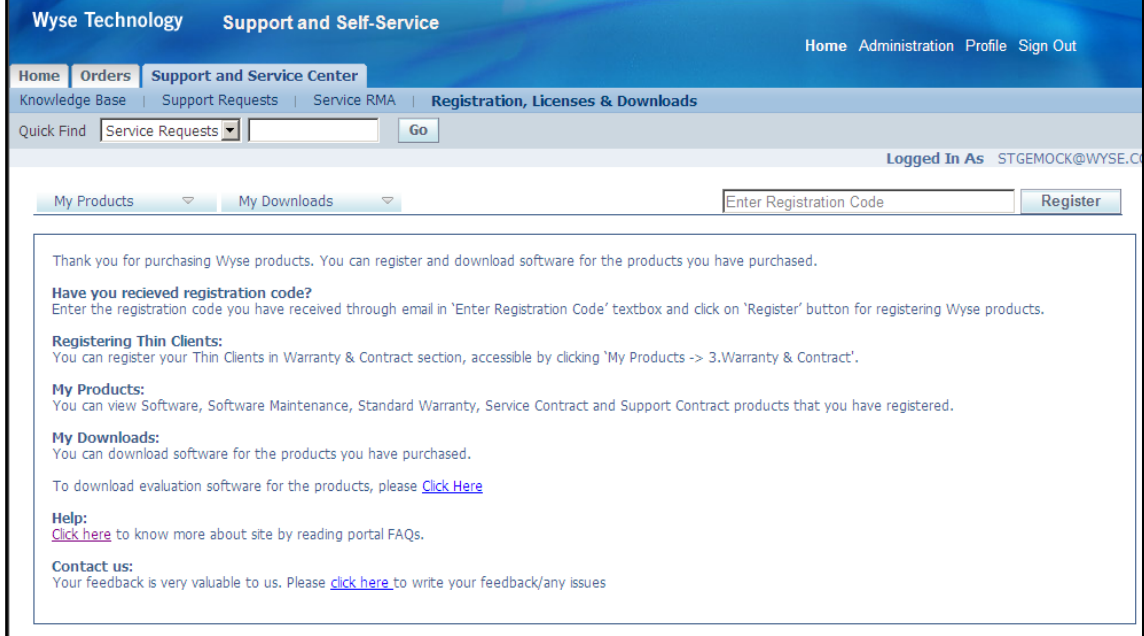

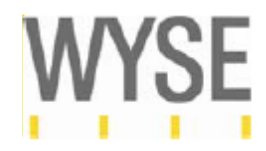

"Enter Registration Code"の欄に Wyse から送信されたレジストレーションコードを

### 入力し、"Register" ボタンを押します。

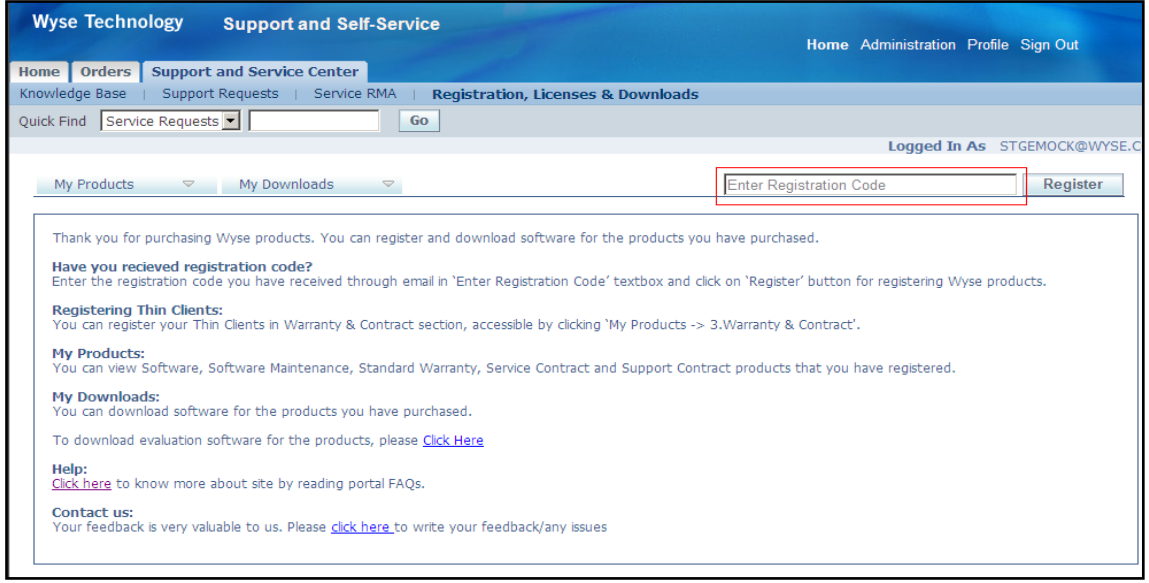

# レジストレーションコードを登録した後、購入したソフトウエア製品が表示されます。ソフトウ エアのライセンスキーは以下の赤枠の'Generate Key'ボタンを押すと作成されます。

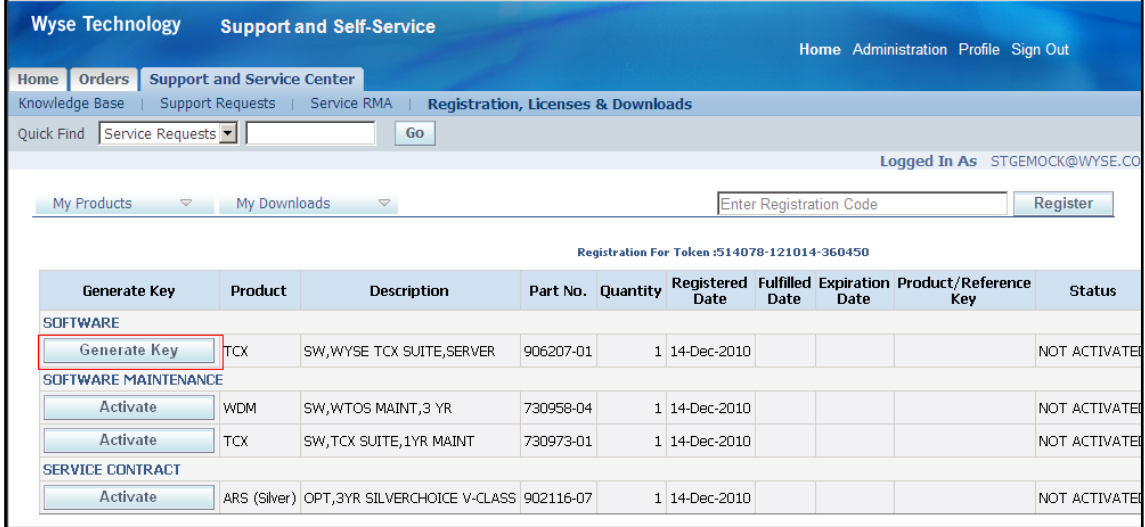

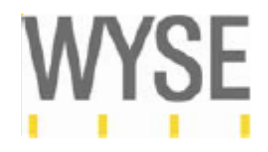

ソフトウエアメインテナンスの"Activate"ボタンをクリックすると、Product/Reference Key の欄 にライセンスキーが表示されます。

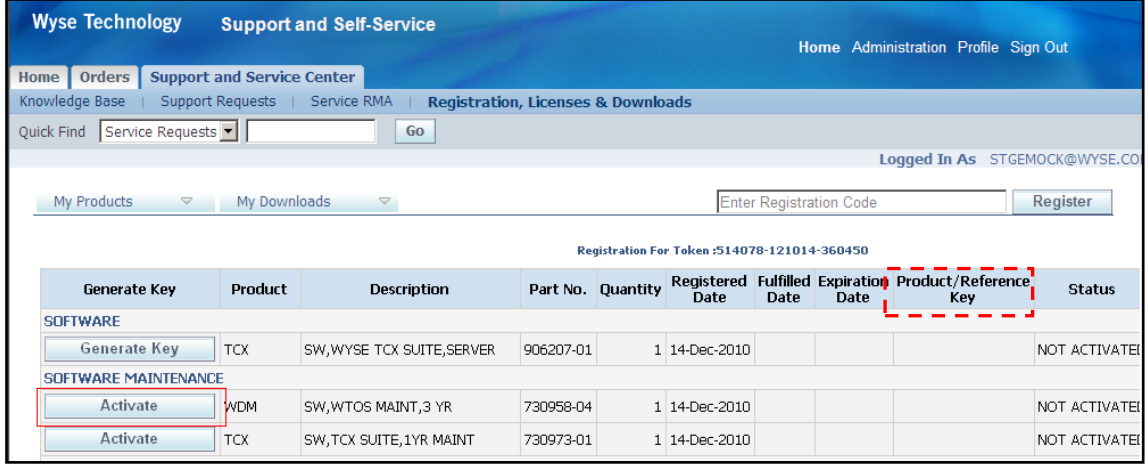

Registered Date: アクティベートした日付

Fulfilled Date: ライセンス開始日

Expiration Date: ライセンス終了日

\*2013 年 11 月以前に購入のお客様は、ご発注時のエンドユーザー情報をもとに作成したアカウ ントでライセンスアクティベーションを行っております。過去に購入された製品が閲覧できない 場合は 別途弊社より発行しておりました製品登録のお知らせ(証書[\)を添付の上](mailto:を添付の上wyse_jp@wyse.com) [info\\_wysejp@dell.com](mailto:を添付の上wyse_jp@wyse.com) までお問い合わせください。

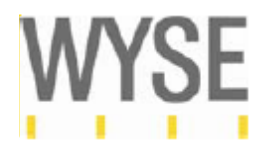

<span id="page-23-0"></span>2.5 ソフトウエアのダウンロードサイト

ソフトウエアのダウンロードサイトは以下赤枠の My Downloads より閲覧できます。\*購入済み のソフトウエアのダウンロードサイトのみ My Downloads に表示されます。

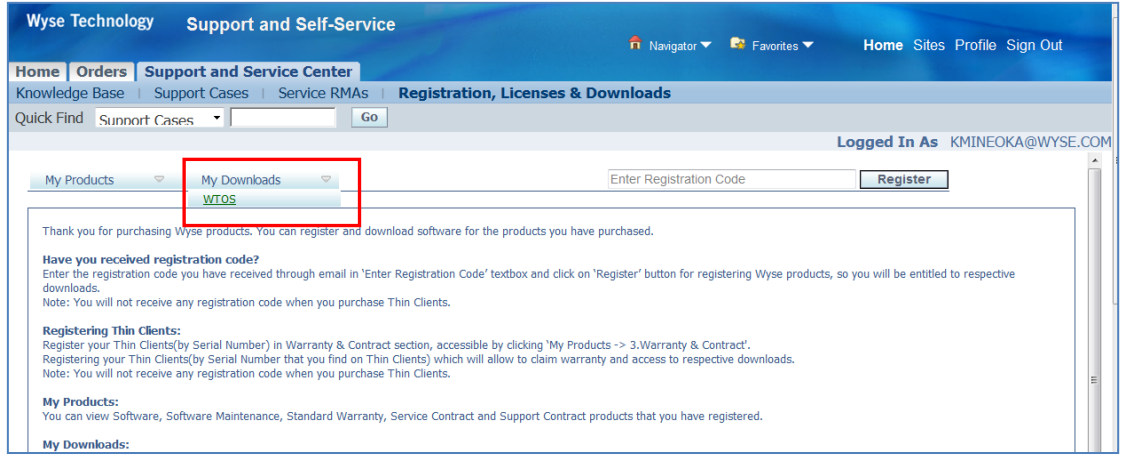

### 例:WTOS の場合

WTOS をクリックするとダウンロードサイトが表示されます。ライセンスの有効期限が切れた ものはグレイ表示され選択できなくなります。

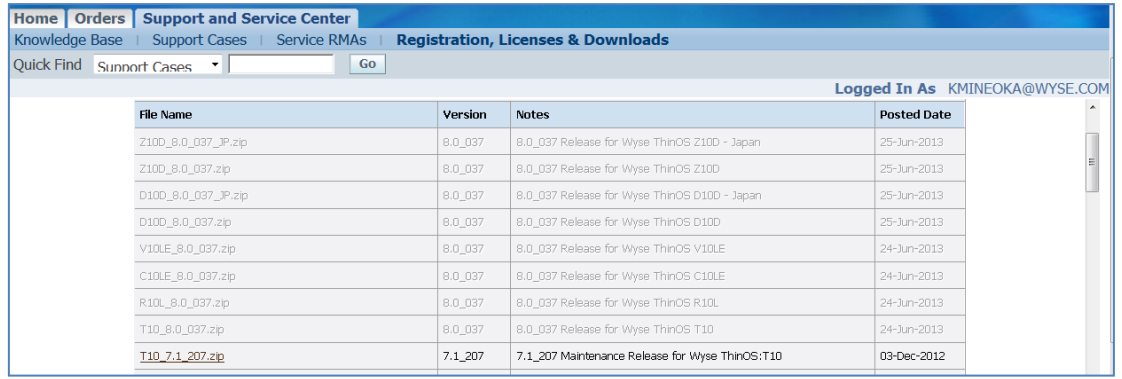

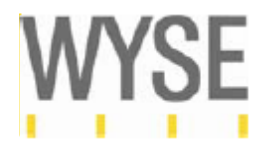

<span id="page-24-0"></span>3. アカウント情報に関して

<span id="page-24-1"></span>3.1 ユーザーネーム、パスワードを忘れた場合

ユーザーネームもしくはパスワードを忘れた場合、ワイズハードウェア修理登録サイトのページ のログイン画面の、Login Assistance (Password Reset)から、ユーザーネーム、パスワードの 再発行が行えます。

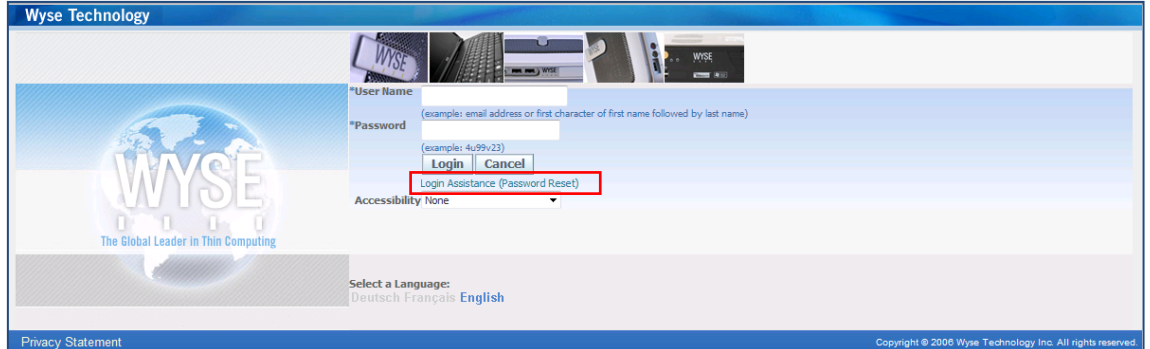

<span id="page-24-2"></span>- パスワードを忘れた場合

パスワードを忘れた場合、以下赤枠へ登録したユーザーネームを入力し、Forgot Password ボタンを押します。

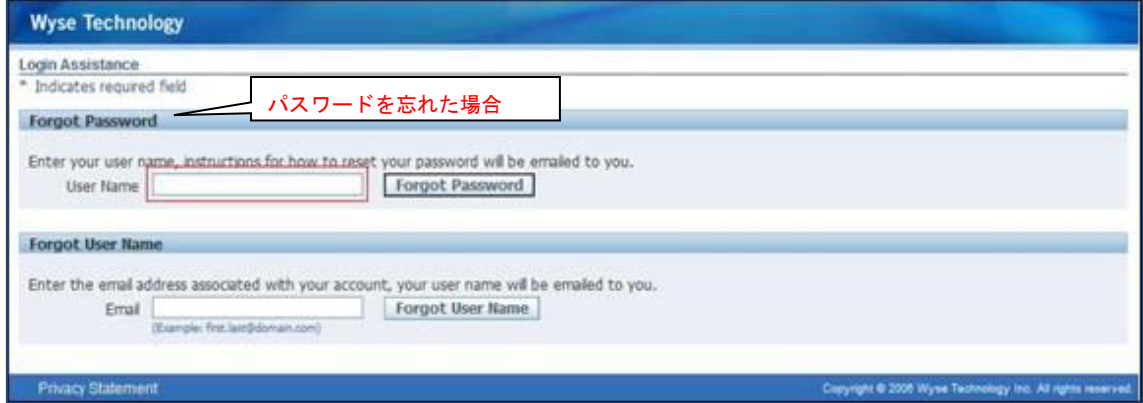

Wyse Workflow よりパスワードのリセット方法がメールで送られます。(英語のみ) 赤枠の Reset your password をクリックすると、以下画面が表示されます

件名:Password Reset [Reset your password](https://support.wyse.com/OA_HTML/RF.jsp?function_id=26308&resp_id=-1&resp_appl_id=-1&security_group_id=0&lang_code=US¶ms=QxiYviKm6IDofLkKOPHX9A9R4OxCFxQkCSrT99i.ZJeplq2LjSkpBddQWeCa7.znlPnfPsA8v1WYnvcfGA.75w&oas=-OB1WDKYQxMmgSJC8SSUyg..) and follow the on-screen instructions. This email can be ignored in case you didn't request a password reset, the link is only available for a short time.

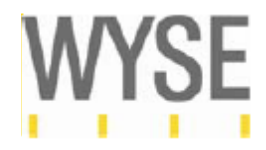

以下画面が表示されますので、ユーザーネーム、パスワードを入力し、赤枠の Confirm Password ボタンを押します。

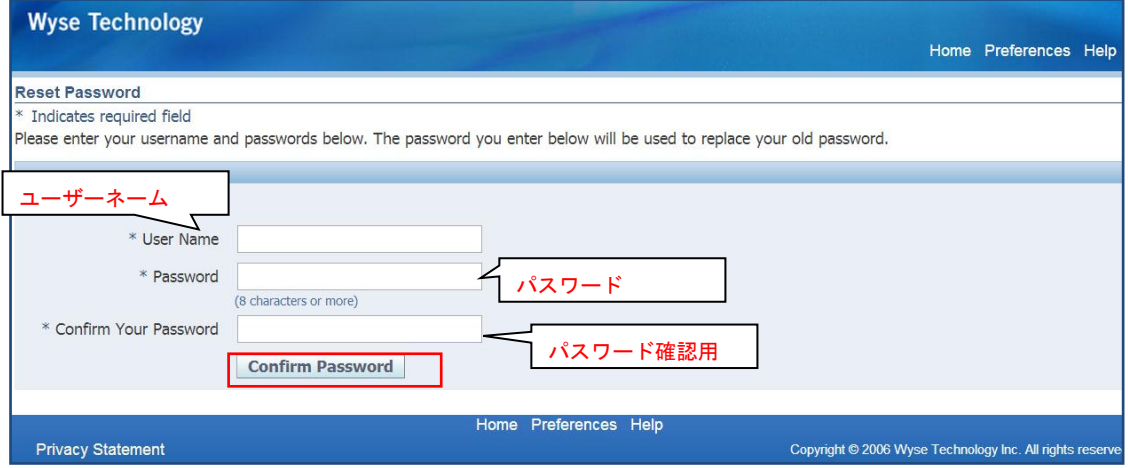

#### 注意:

パスワードは以下項目を組み合わせ 8 文字以上で設定してください。

- アルファベットと数字もしくは記号、その他文字を含むこと
- アルファベット (例:a-z, A-Z)
- 数字 (例: 0-9)
- 記号やその他の文字 (例:!@#\$%^&\*()\_+|~-=¥`{}[]:";'<>?,./)

パスワードに適さないもの:

- ユーザー名と同じもの
- 辞書に載っている単語
- 辞書に載っている単語に数字、記号をつけたもの (例, secret1, 1secret, secret?)
- 同じ文字を繰り返したもの
- 最近使用したパスワード

以下パスワードがリセットされましたという画面が表示されますので、OK ボタンを押します。

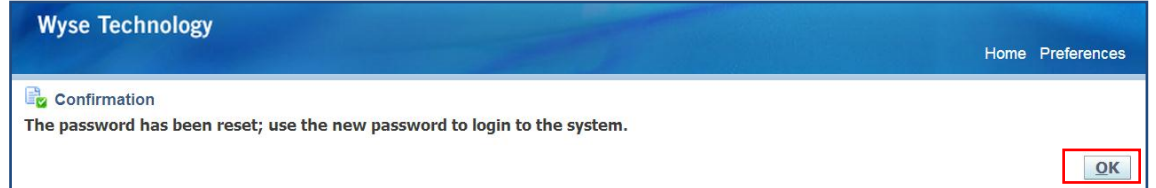

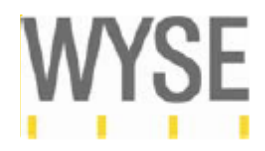

<span id="page-26-0"></span>- ユーザーネームを忘れた場合

ユーザーネームを忘れた場合、アカウント登録した際のメールアドレスを以下赤枠に入力し、 Forgot User Name ボタンを押します。

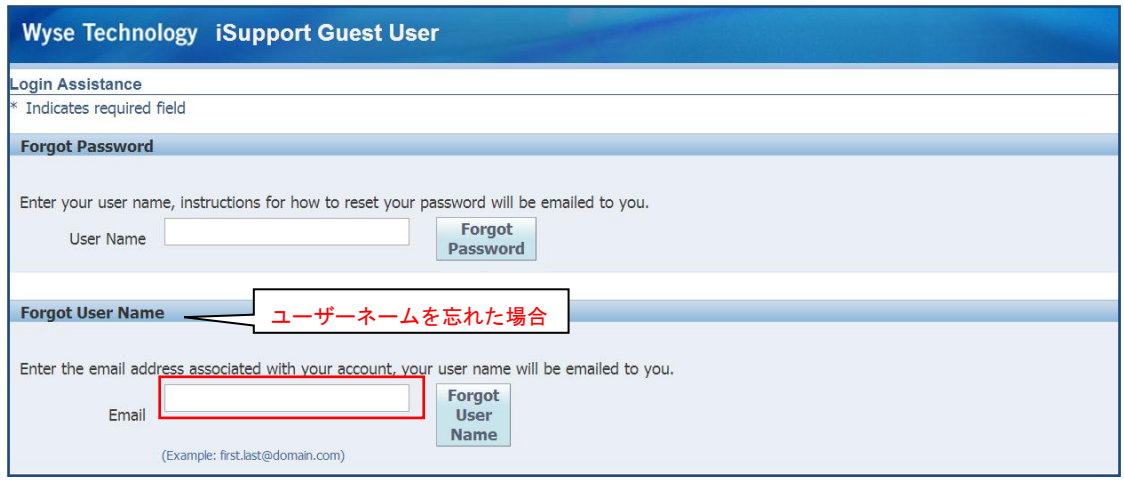

Wyse Workflow よりユーザーネームが記載されたメールが送付されます。

### 件名:FYI: User Name lookup

The following user account is associated with your email address. You can now [login](https://support.wyse.com/) or reset [your password.](https://support.wyse.com/OA_HTML/RF.jsp?function_id=26308&resp_id=-1&resp_appl_id=-1&security_group_id=0&lang_code=US¶ms=mUzucBn-OMzSHzq1nKy80tB5.pOLOJUWpCay8MWIXdpuJeliNYV-vPatmTcntIdpfy4HhL6YRyaIVsIwkb6ANw&oas=CDOlkKSPDSkjbY0Py1QJzg..) This email can be ignored in case you didn't submit the user name lookup request; the reset password link is only active for a short time.

Username: [\\*\\*\\*\\*\\*\\*@WYSE.COM](mailto:******@WYSE.COM)

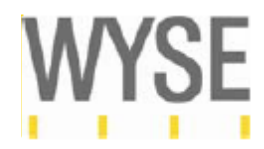

<span id="page-27-0"></span>3.2 同じアカウントにユーザーを追加登録する場合

既に作成しているアカウント情報に追加でユーザーを登録する場合、以下赤枠のRegister Here をクリックます。

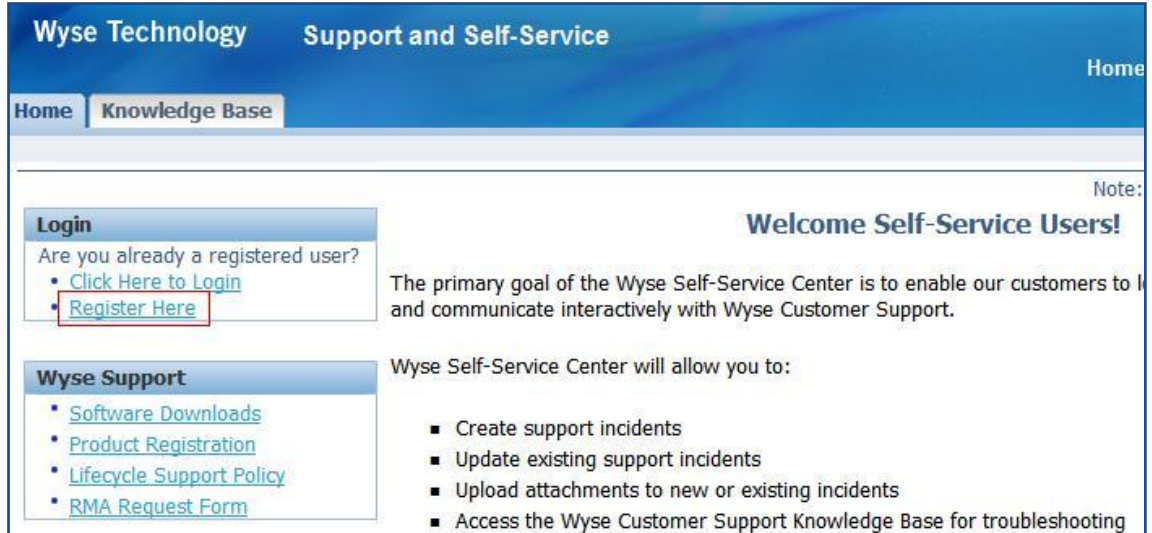

Register as a user of an existing company(登録済みのアカウントにユーザーを登録する)を

クリックします。

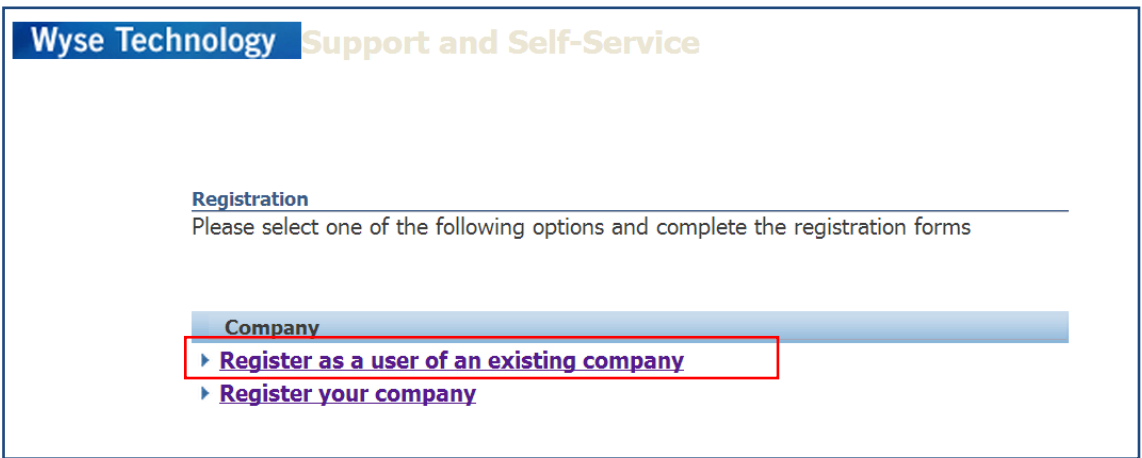

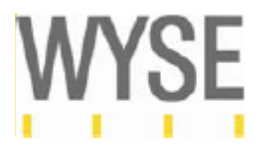

以下画面が表示されますので、①から⑥の内容を記入し、入力が終わりましたら、赤枠の "Submit"(提出)ボタンを押します。

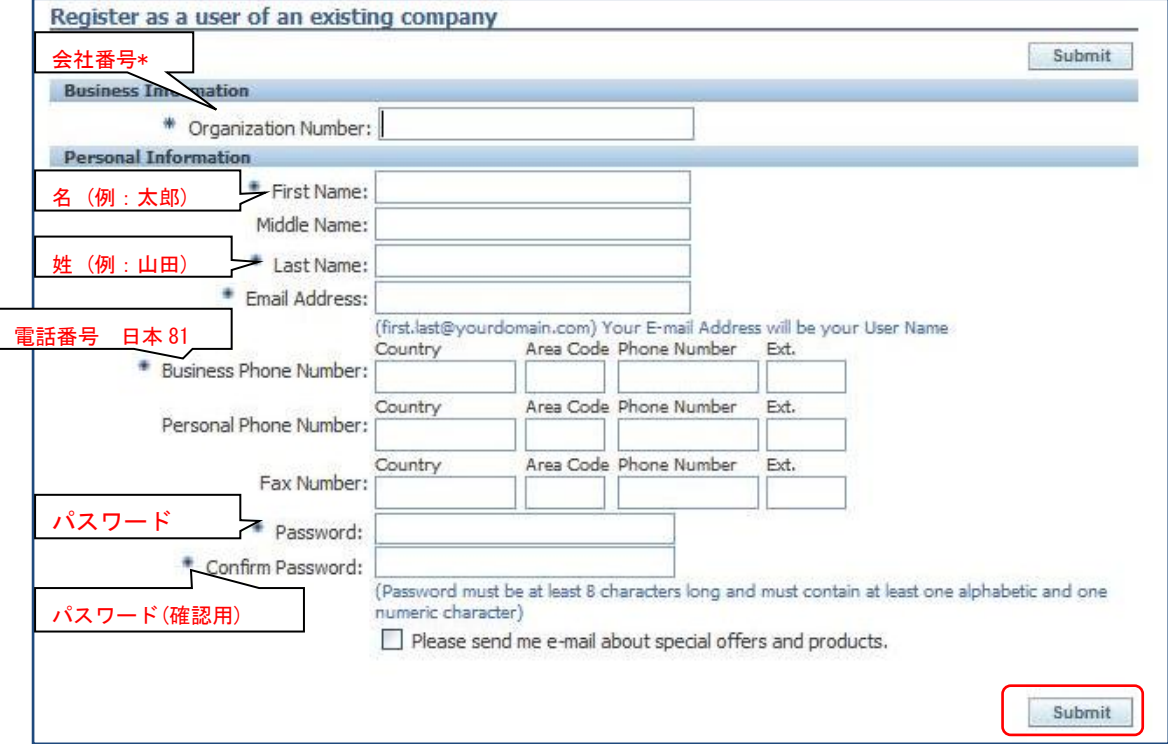

- ① 会社番号\* (Organization Number)
- ② 名 (First Name)
- ③ 姓 (Last Name)
- ④ 電話番号 (Business Phone Number) \*国番号から記入してください。 Country(国番号)日本の場合:81 Area Code: 市外局番より 0 を除いたもの
- ⑤ パスワード \*パスワードはアルファベット、数字もしくは記号を組み合わせ8文字以上で作成ください。
- ⑥ パスワード確認用

\*会社番号(Organization Number)はハードウェア修理サイト(Support and Self-Service) 右上にある Profile、Company Profile より確認できます。

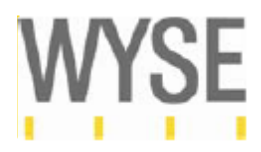

右上にある Profile をクリックします。

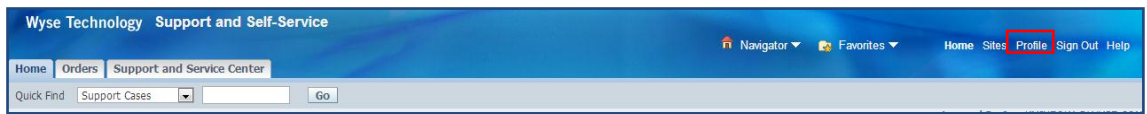

以下赤枠の Company Profile をクリックします。Number の右側に記載されている数字が 会社番号になります。

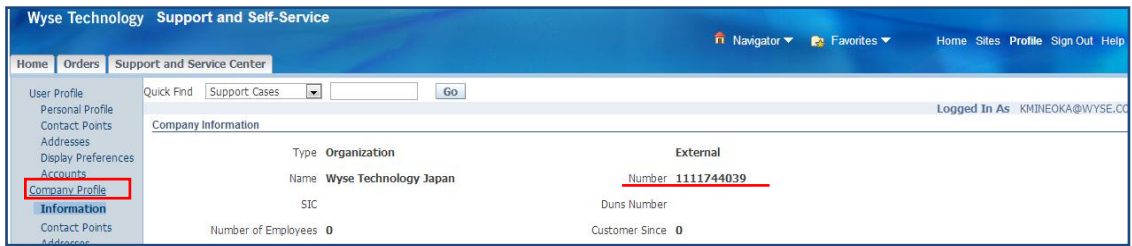

登録後ユーザーネームとして登録したメールアドレスに、Wyse Workflow(wfprde@wyse.com) よりメールが 2 通送信されます。

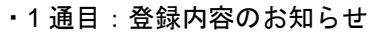

Thank you for registering with Wyse Technology Inc. Once the approval process is complete you will receive an email and be able to access the system using the following information:

このメールは登録処理が行われていることをご案内するメールです。

Username : \*\*\*\*\*@wyse.com URL : application

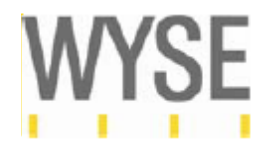

2 通目:ユーザー登録完了のお知らせ

件名: Your "Business User" account has been approved.

アカウント作成が完了したことをご案内するメールです。

Congratulations! Your "Business User" account has been approved.

Any enrollments not requiring approval have also been granted to you. You will receive separate e-mails regarding the decision for each enrollment that requires approval.

Please use the following information to access the system:

Username: \*\*\*\*\*@wyse.com URL: Application URL

登録完了までは通常 24 時間以内に行われます。登録後、24 時間たってもアカウント登録完了 メールが届かない場合は、お手数ですが [info\\_wysejp@dell.com](mailto:help_rma@wyse.com) までお問い合わせください。

アカウントの追加は、会社名とメールアドレスのドメインが一致していることが条件となります。 会社名と一致しないドメインアドレス、また個人のメールアドレス( yahoo.com、gmail.com など)でご申請いただけませんのでご注意ください。

会社名とメールアドレスのドメインが一致しない場合、以下のアカウント作成拒否メールが送付 されます。恐れ入りますが再度会社名のドメインでご登録をお願いたします。

Your "Business User" account has been rejected for the following reason: < Company name and e-mail address domain do not match >

Our automated system currently does not accept if the company name and registered email address do not match or personal email accounts (such as @yahoo.com, @gmail.com, etc) for verification purposes.

Sincerely, wysecss@wyse.com

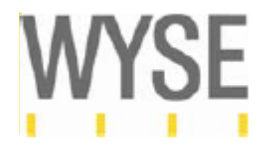

<span id="page-31-0"></span>3.3 お問い合わせ

・操作に関してのお問い合わせ

Support and Self Service サイトに関するお問い合わせは、内容を件名に明記の上 [info\\_wysejp@dell.com](mailto:help_rma@wyse.com) までご連絡ください。

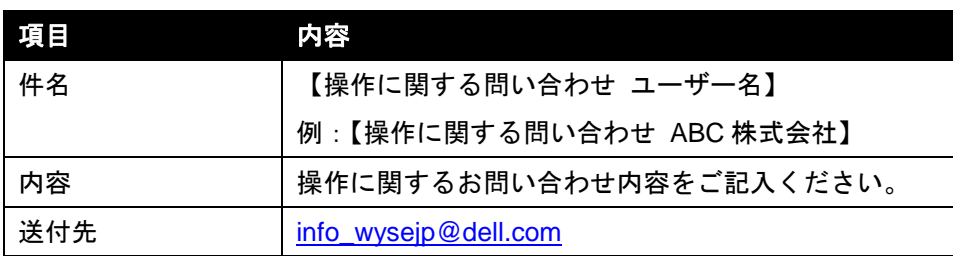

・e-fulfillment メールが届かない場合、レジストレーションコードが分からない場合 SO 番号もしくは PO 番号を記載の上 [info\\_wysejp@dell.com](mailto:help_rma@wyse.com) までご連絡ください。

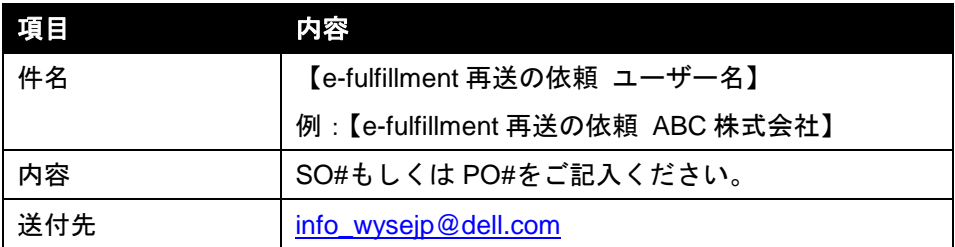

・過去に購入した製品ライセンス情報が閲覧できない場合

製品登録のお知らせ(証書)を添付の上、[info\\_wysejp@dell.com](mailto:help_rma@wyse.com) までご連絡ください。

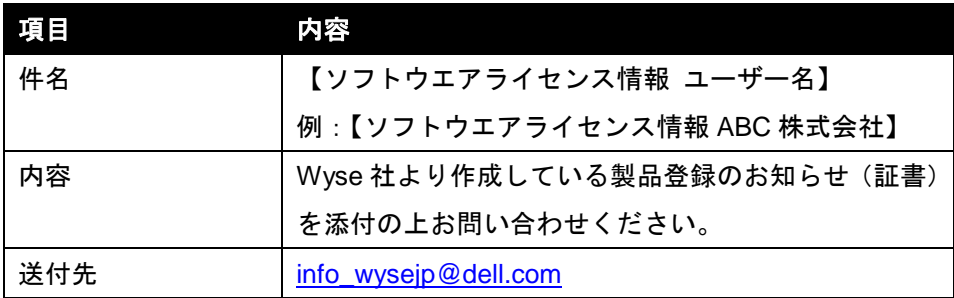